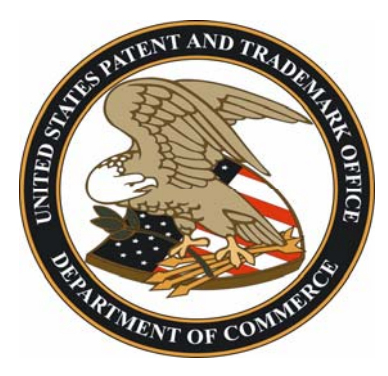

# *UNITED STATES PATENT AND TRADEMARK OFFICE PUBLIC SEARCH FACILITY (PSF)*

# SEARCHING PATENTS AND TRADEMARKS

VOL. XVIII No. 2, July 2007

Public User Meetings are held the third Wednesday of every month at 2 p.m. Meeting notices and minutes are available by linking to **Products and Services** from the USPTO home page at www.uspto.gov. Send topic suggestions for future newsletters to psf@uspto.gov.

# **Search Facilities**

¾Operations ¾News ¾Personnel

# **PLEASE WELCOME PSF RESEARCH SUPPORT MANAGER**

Laura Hill joined the Public Search Facility Management Team on June  $25<sup>th</sup>$ . Laura is no stranger to Intellectual Property (IP) information resources. Through her experiences in Patent Technology Center 3700, she has gained extensive knowledge about USPTO automated search applications, the patent classification system, and the IP user community. She will lead the Research Support Staff in supporting facility operations including assisting public users and working in concert with Search Services Manager, Terry Howard, to manage daily facility operations and the delivery of search services.

# **Search**

**Collections**  ¾Digital ¾Print ¾Microfilm

# **TM REGISTRATION WORD DOCUMENTS BEING MICROFILMED**

The Trademark Registered word collection was removed the week of June 8, 2007 for microfilming. The microfilm reels began arriving July 13, 2007. As the collection is moved to microfilm, and quality checks are completed, the reels will be placed in the Trademark Microfilm collection located on the first floor of the Alexandria campus Public Search Facility.

# **REFERENCE BOOK UPDATE**

The 14<sup>th</sup> edition of the Merck Index is now available for reference use in the Alexandria facility. One copy is located in the Reference Book area and another is available at the  $2^{nd}$  floor On-Line Desk.

The "Trademark Protection and Practice" has a new name! It is now titled "Gilson on Trademarks". Named for the author and editors, this 10-volume reference tool is updated at least twice a year. It is available in the Reference Book area.

# **NEW TRADEMARK STATUS INFORMATION SCREEN**

**Interfaces ≻Structure**  $\triangleright$  Capabilities ¾Modules

**Search** 

A new trademark information display is available on the UPWS as a beta test. Trademark Status and Location (TMStatLoc) provides limited status and location information for multiple trademark registrations or serial numbers. Each record contains SN and filing date, RN and registration date, location and date, status and date, the name of the mark, and prosecution history entries. Up to 100 serial and/or registration numbers may be entered into a table (stacking command), and then displayed. The records may be printed one-per-page, or printed without page breaks. Each record also has a link to the corresponding complete record, which includes an image of the mark. An illustrated guide is available at each on-line assistance desk.

# **BULLETIN BOARD ADDED TO THE UPWS GENERAL TAB**

A new feature has been added to the UPWS General Tab. The UPWS Bulletin Board will keep you informed about UPWS system changes and problem events. Please take a moment and check out the latest bulletin news when logged into UPWS.

#### **RETRIEVING NON-US IMAGES WHEN SEARCHING PATENT FAMILIES**

The default setting in EAST displays the US patent when a search for Patent Families is performed. In order to view the European document instead of the US family member from the EAST workspace, go to Tools on the menu bar, and select Options. Click on the Image Sources tab and select Derwent under the Database column. Under the Image Source Preference and Priority of Source tab, select the Derwent option.

A handout with more information about this interface selection is available at the on-line assistance desks.

#### **WHAT IS THE DERWENT CODE "RD"?**

**Search Topics**  ¾Hints  $\triangleright$  Results

 $\triangleright$  Reminders

"RD" is not a code for an individual country, it is a code for a group of countries. "RD" is the code for "Required Disclosure" or "Required Document". Some countries require inventors to file an "RD" if the inventor has no intention of applying for a patent. So Derwent uses "RD" for this type of disclosure. Although the number is similar in format to a patent number, it is not a patent number; it is simply a file number.

#### **SEARCHING AND LISTENING TO TM "SOUND MARKS"**

Sensory marks such as a sound, fragrance (smell), or taste (flavor) may be searched in X-Search. This type of search is performed by using the MD (Mark Drawing Code) field. Records with an MD6 [no drawing] code may be retrieved and reviewed for additional information about the mark. By reviewing the DE (Description of Mark) field within each record, you may determine the type of sensory mark. Since there are a limited number of records in the MD6 field, the best search approach is to retrieve and review the description field in all the records.

Check out the USPTO Kids Page (www.uspto.gov) and click on "Listen to a Mark".

#### **CLASSIFICATION RESEARCH**

Copies of older Patent Manual of Classification schedules may be obtained from the Public Records Division, Document Services at 571-272-3150 or 800-972-6382.

The subclass history determines the subclass or subclasses in which a particular patent was placed over the previous twenty years. A list of all patents placed in a particular subclass for a twenty-four year time span can be provided.

#### **PRINTING DATA FROM THE EMPLOYEE LOCATOR**

Printing information from the Employee Locator can be done by using the UPWS Notepad and taking a few extra steps to format the information into an easily read listing. After retrieving the names from the employee locator list, hold down the left button on the mouse to highlight all the names desired. Copy that selection to the clipboard by pressing CTRL + C at the same time on the keyboard. Open the UPWS Notepad and press CTRL + V or use "Paste" from the edit menu within Notepad. This places the data into Notepad. Change the font size to fit the information on the notepad by selecting Format, then Font, then 8 point from the Notepad's Menu. Use the tab key to line up the columns.

#### **DELETING UNWANTED WORKSPACES**

The allocation of the EAST saved workspace feature is restricted to 50 MB of space per user. Remember to delete old, unwanted saved workspaces in order to free up additional space for future searches. Please note there is no workaround should the workspace you are trying to save exceed the 50 MB limit. It simply will not allow you to save!

> Public Information Services United States Patent and Trademark Office P. O. Box 1450 Alexandria, VA 22313-1450